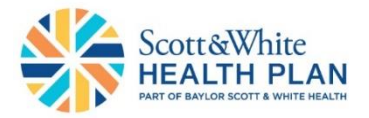

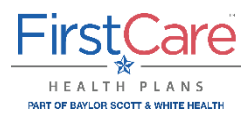

# **Enrollment Guide for Commercial Groups Managed in Agent Portal**

This guide explains how to access key enrollment features in the 24/7 self-service Scott and White Health Plan and FirstCare Health Plans Agent portals. Links to both portals and general user guides are:

**[myScott&White Self-Service Agent Portal](https://swhpbroker.firstcare.com/web) [myFirstCare Self Service Agent Portal](https://my.firstcare.com/Web)** [Scott and White Health Plan Agent](https://swhp.org/Portals/0/Informed/Producer/myScottWhite%20Self%20Service_New_Agent_Portal_Guide.pdf) Portal User Guide [FirstCare Agent Portal User Guide](https://www.firstcare.com/FirstCare/media/First-Care/PDFs/Agents_Brokers/myFirstCare-Self-Service-Accessing-the-Agent-Portal.pdf)

# **Enrollment Guide Table of Contents**

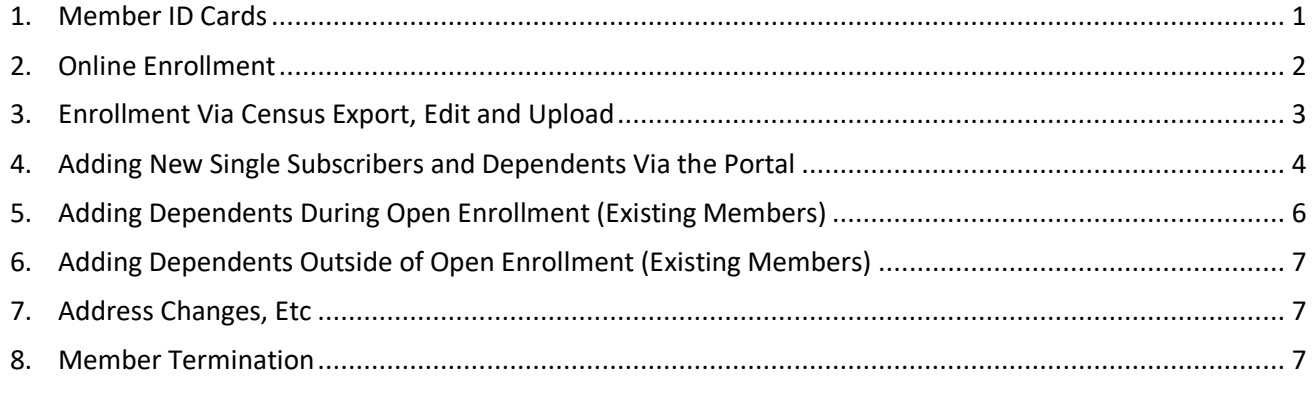

# **1. Member ID Cards**

To access Member ID Cards, log in to the portal of your choice and select **Member Search** in the left navigation.

- Enter the member ID and click **Submit,** or
- Select **Find Member ID** to search by First Name, Last Name, Date of Birth or Account ID
- Click **View ID Cards**

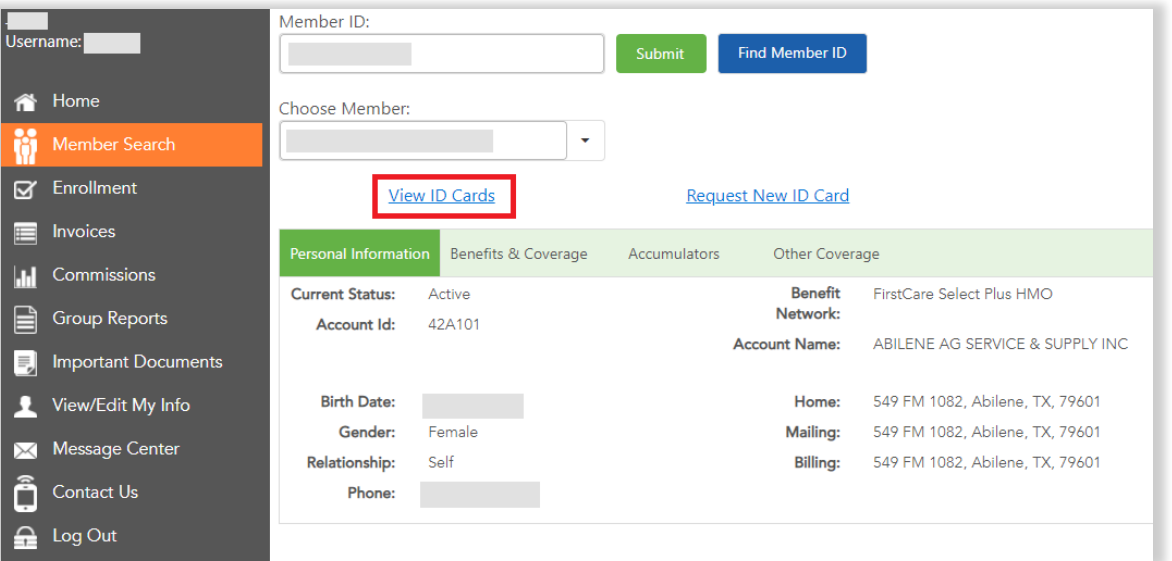

You can also view Member ID Cards from the **Enrollment** section of the portal.

- From **Enrollment > Accounts** in the left navigation
- Select the Client Account to view **Account Details – Enrollment**
- Scroll to the **Manage Membership** grid, then select the **Subscriber ID**
- Click **View ID Cards**

## **2. Online Enrollment**

To access Online Enrollment, log in to the portal of your choice and select **Enrollment,** then **Accounts** in the left navigation. Search or sort your client accounts by Account Name, Account ID, Tax ID, Status, Renewal Date, Last Renewed On and Enrollment Method.

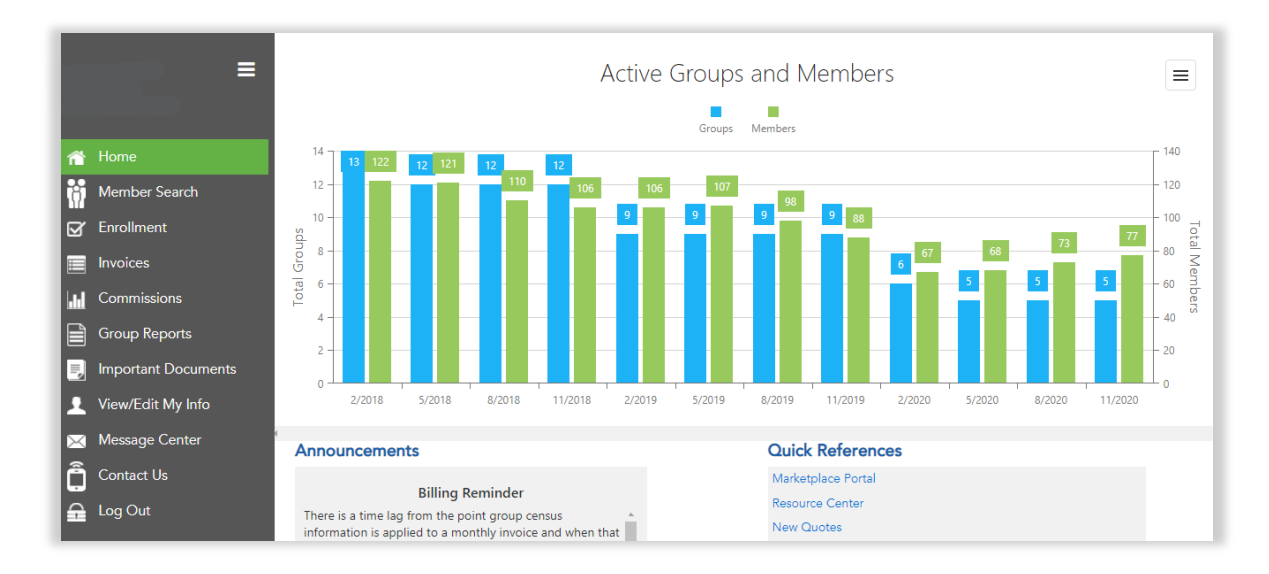

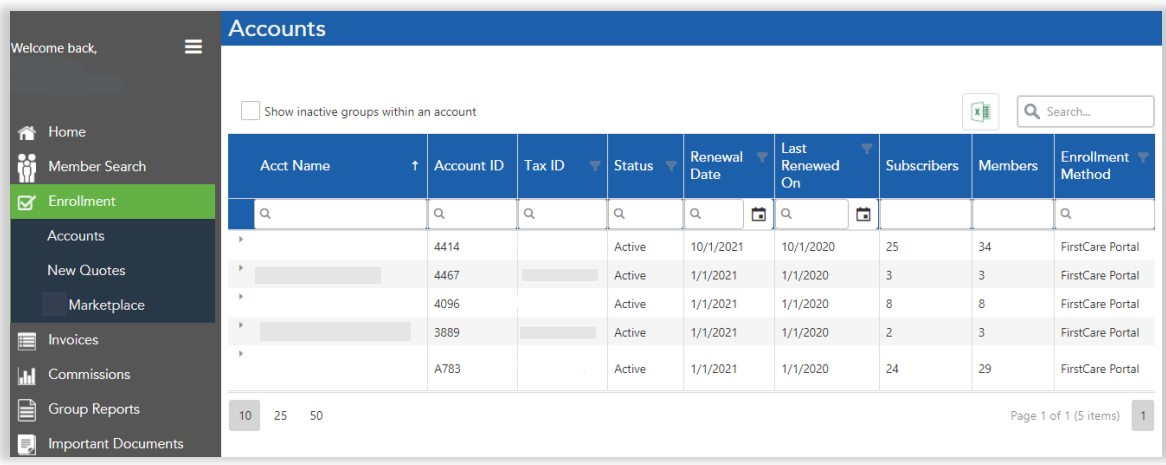

## **3. Enrollment via Census - Export, Edit and Upload**

- a. From **Enrollment** > **Accounts** in the left navigation, select the Client Account to view **Account Details – Enrollment**.
- b. Click **Census** to view the **Group Census** page.

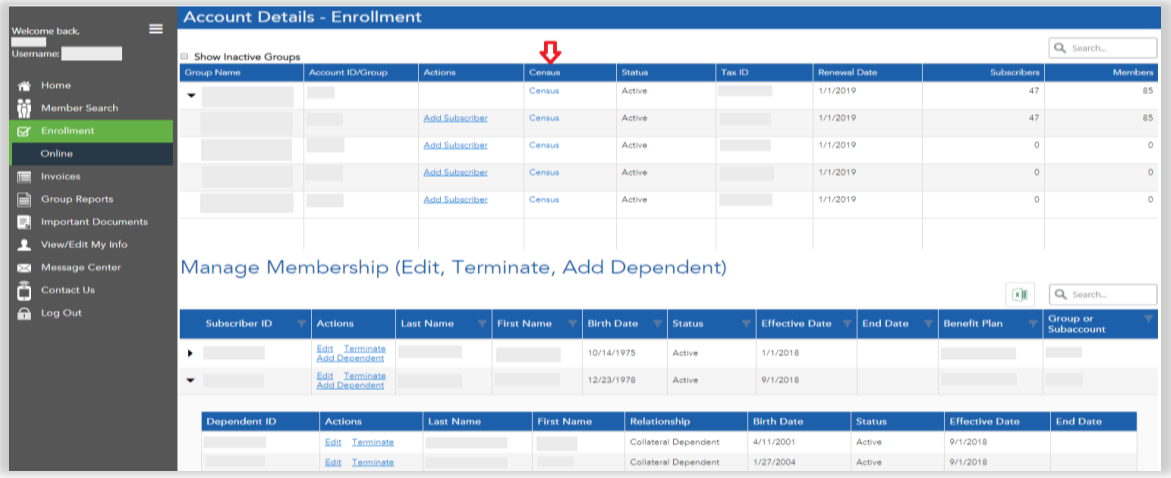

c. Next, choose **Export Census** (by date) or **Download Template** for a blank Census template.

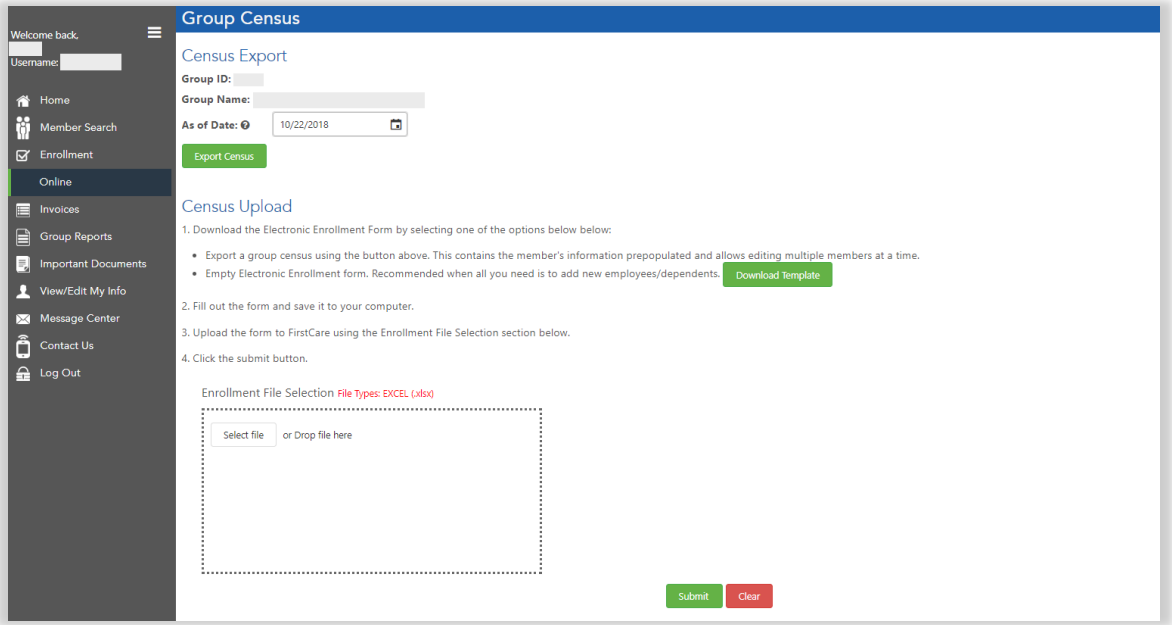

d. Review all tabs in the Census spreadsheet.

**Instructions Tab**: Includes details on all required fields and formatting. **To expedite processing, add a Contact Name, Phone Number, Email and Group Name to the form at the bottom of the Instructions tab.**

**Examples Tab**: Provides examples of information required for Enrolling Family Coverage, Enrolling Single Coverage, Adding a Dependent, Terminating Coverage, Adding COBRA Coverage and Address Change via Census Upload.

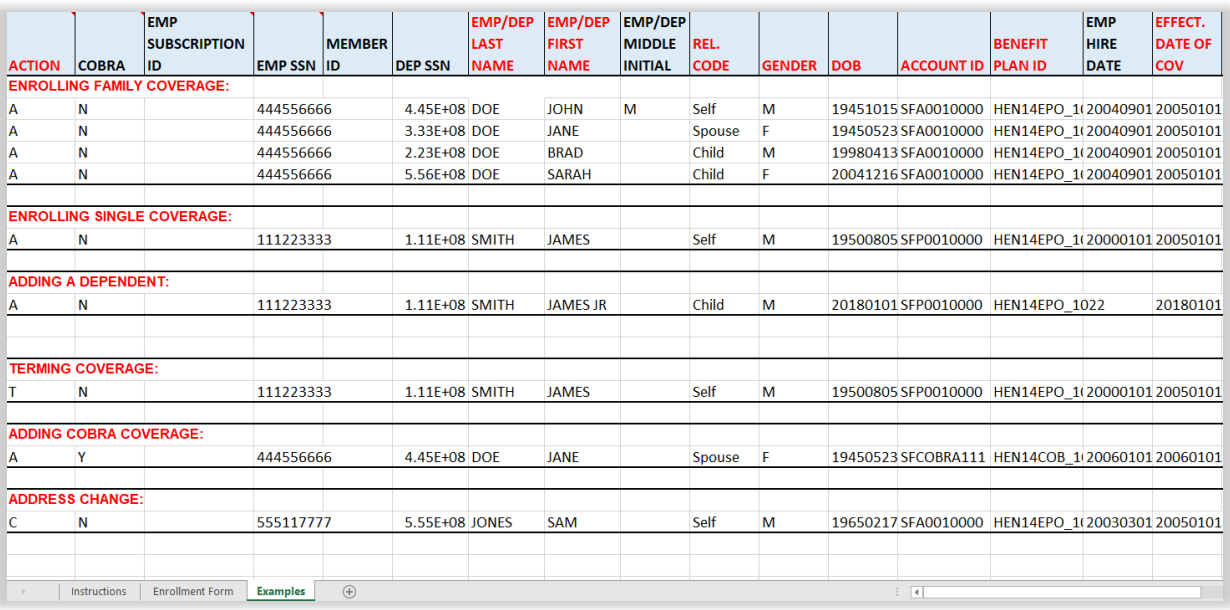

**Enrollment Form Tab:** Complete the Enrollment Form using the instructions and examples provided.

- The Census spreadsheet allows one transaction (one row) per member. If you need to terminate coverage for a member and then add COBRA coverage, we recommend the following steps:
	- o Perform the Termination in the Portal, then
	- o Add that member back in on the Census with COBRA coverage.
	- o **Helpful tip**: You can export the Census before termination, then change the member to COBRA in the Census spreadsheet. Click to save, then upload for processing.
- Do not overlook the **Action** and **COBRA** column entries.
- Any enrollment transactions that require documentation to be uploaded will need to be completed directly in the Portal. Examples: Adoption or Loss of Other Coverage.
- <span id="page-3-0"></span>• Make sure the file is saved in its **original .xlsx format**.
- e. Follow the steps listed in the Portal to complete the **Census Upload**.

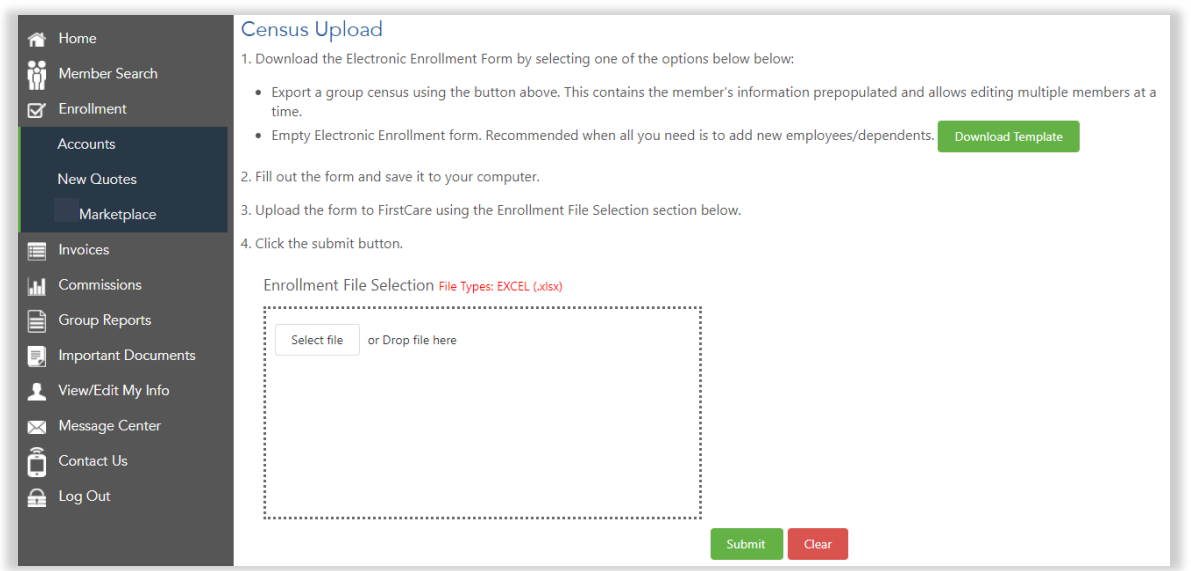

# **4. Adding New Single Subscribers and Dependents Via the Portal**

- a. From **Enrollment** > **Accounts** in the left navigation, select the Client Account to view **Account Details – Enrollment**
- b. In **Account Details – Enrollment**, click the drop-down next to the group name to expand the list, select the sub-account, then click **Add Subscriber**. The group (or sub-account) information will be auto-filled but can be changed.

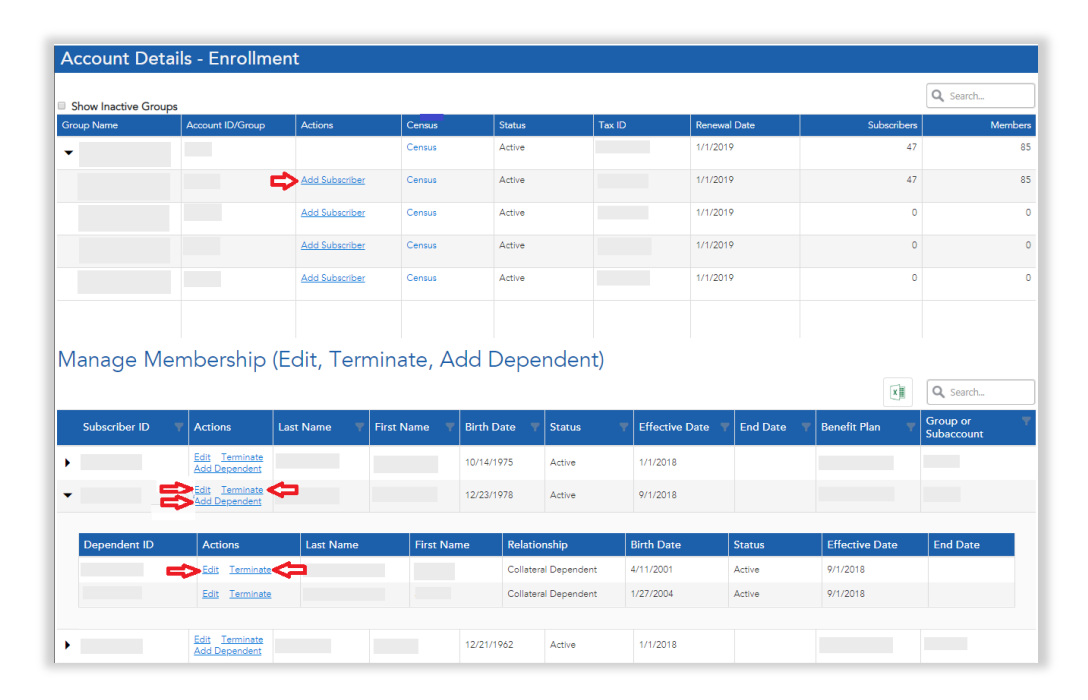

- c. Select the Qualifying Event from the drop-down menu.
	- Allowable **Qualifying Event** dates are pre-calculated. If you select an option that is out of range, you will receive an error message.

• For most Qualifying Events, the **Effective Date** is then calculated for you based on rules for the Qualifying Event and the date you selected.

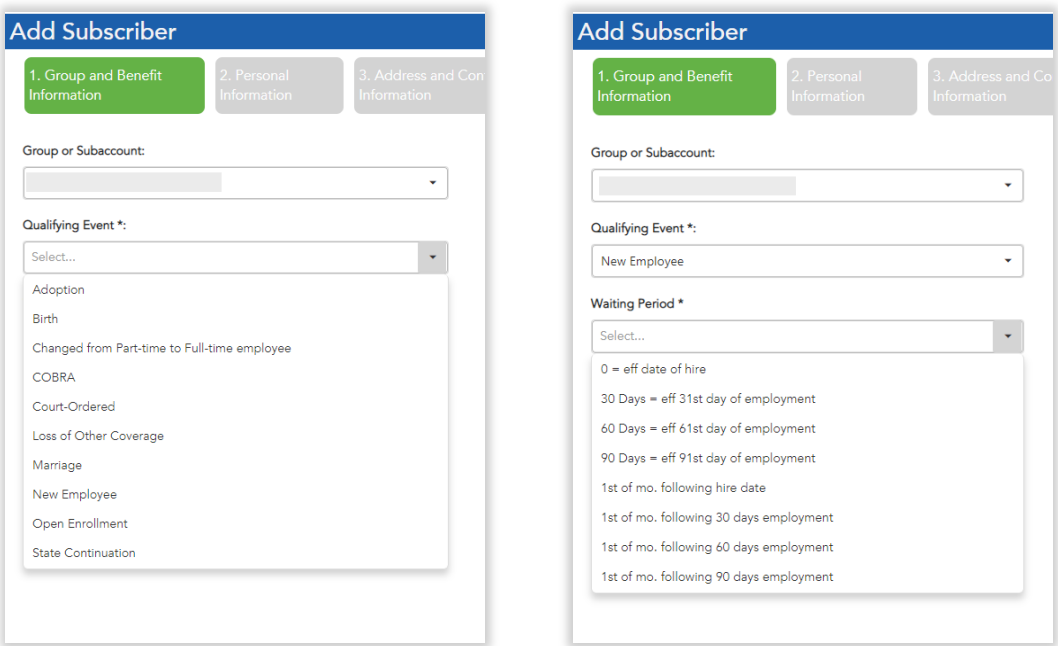

- d. Enter the member's personal information:
	- **Social Security Number (SSN):** Required for the Subscriber but not for Dependents.
	- **Address and Contact Information**: Email is not a required field, but please enter one to ensure the member receives our latest updates.
	- **Coordination of Benefits** page is all defaulted to "no." Change if needed.
- e. **Verify Enrollment Data and Add Dependent(s)**:
	- Review and edit Subscriber data, then
	- **Add dependent(s),** if applicable by clicking the blue button. **For a New Employee qualifying event, add dependents here.** Details on adding dependents for existing employees during and outside of Open Enrollment are below.
	- When you select the option to **Add Dependent**, the dependent's information is pre-populated to match the subscriber.
	- After adding the dependent and verifying their data, you can edit the dependent or add another dependent repeatedly, until all dependents have been entered.
- f. **Submit Enrollment**: You will receive a confirmation and the options to **Print** or **Return to the Account Details** page. **Please print your confirmation.**

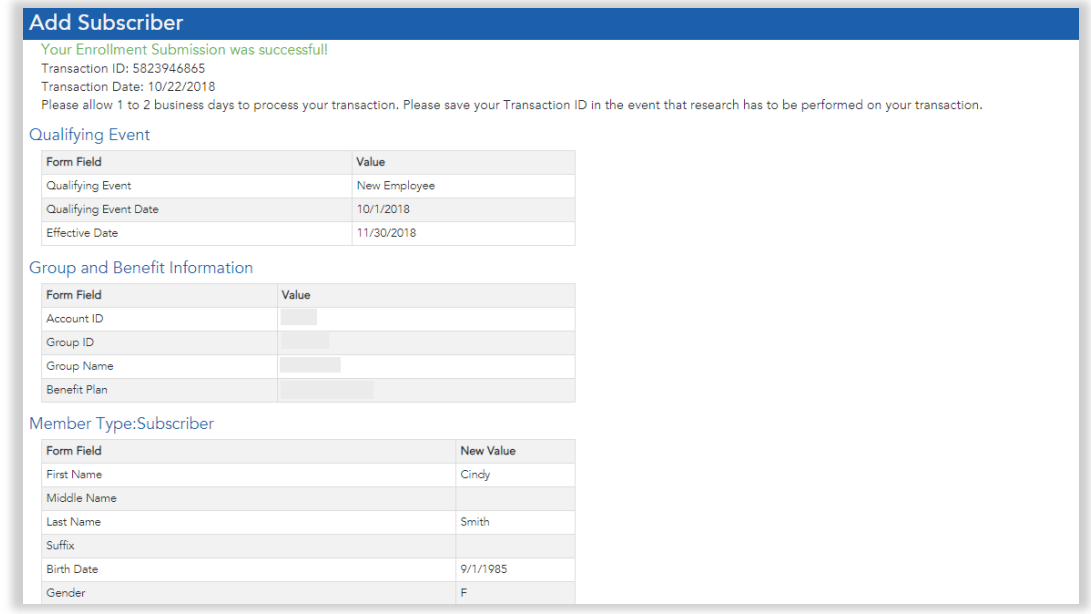

# <span id="page-6-0"></span>**5. Adding Dependents During Open Enrollment - Existing Members Only**

- a. **During Open Enrollment, a Dependent must be added by editing the Subscriber.** Select the **Edit** link next to the subscriber's name in the **Manage Membership** grid. Note: If you click the **Add Dependent** link in the **Manage Membership** grid, you will find that there is no "Open Enrollment" qualifying event.
- b. Select **Qualify Event > Open Enrollment** from the drop-down
- c. **Verify Enrollment Data and Add Dependent(s)**:
	- Review and edit Subscriber data, then
	- **Add dependent(s),** if applicable by clicking the blue button. When you select the option to **Add Dependent**, the dependent's information is pre-populated to match the Subscriber.
	- After adding the dependent and verifying their data, you can edit the dependent or add another dependent until all dependents have been entered.
- <span id="page-6-1"></span>d. **Submit Enrollment**: You will receive a confirmation and the options to **Print** or **Return to the Account Details** page. **Please print your confirmation.**

#### **6. Adding Dependents Outside of Open Enrollment - Existing Members Only**

To add a dependent without making changes to the Subscriber (outside of Open Enrollment): click the **Add Dependent** link next to the Subscriber and proceed with the enrollment steps. The Group and Benefit information will be auto populated.

To make Subscriber changes and add a dependent: **Edit** the Subscriber and add the dependent as described in the Open Enrollment steps above.

#### <span id="page-6-2"></span>**7. Address Changes, Etc.**

- a. You can edit a Subscriber or a Dependent by clicking the **Edit** link next to their name in the **Manage Membership** grid and following the enrollment process.
- b. Select the **Change of Demographics** option as the qualifying event.

#### <span id="page-7-0"></span>**8. Member Termination**

- a. You can Terminate a Subscriber or Dependent by clicking the **Terminate** link next to their name.
	- Termination of a Subscriber results in termination of all Dependents as well.
		- A Dependent, however, may be individually terminated.
- b. Complete the Subscription Termination Request. Note: The **Effective Date** field includes allowable dates. **Please contact the Enrollment Department for any variations.**

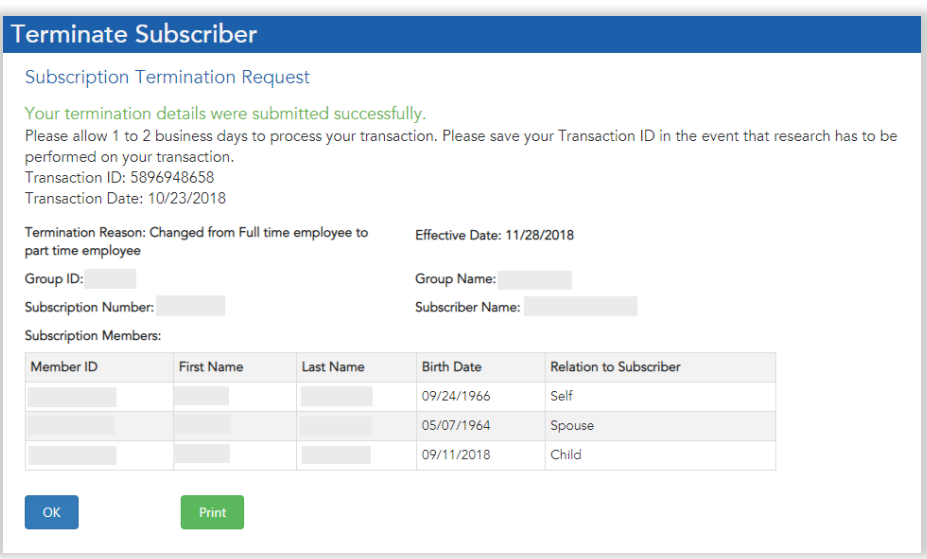

c. Review the request and click **Continue** to confirm. **Please print your confirmation.**

#### **Questions?**

If you have any questions about Enrollment, please contact your Sales or Client Management representative.